# **GUIDA OPERATIVA PORTALE SERVIZI ON LINE**

- **SEZIONE 1 – PAGAMENTO DIRITTI DI ISTRUTTORIA**
- **SEZIONE 2 – INTERROGARE IL CASSETTO DI PAGO PA**
- **SEZIONE 3 – COLLEGARE LA RICEVUTA DI PAGAMENTO ALLA PRATICA**

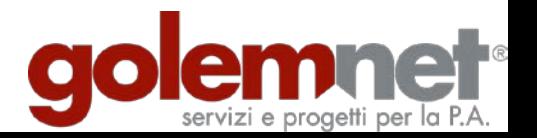

# **GUIDA OPERATIVA** PORTALE SERVIZI ON LINE

#### **SEZIONE 1 - PAGAMENTO DIRITTI DI ISTRUTTORIA**

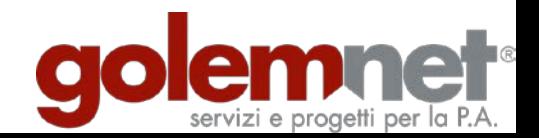

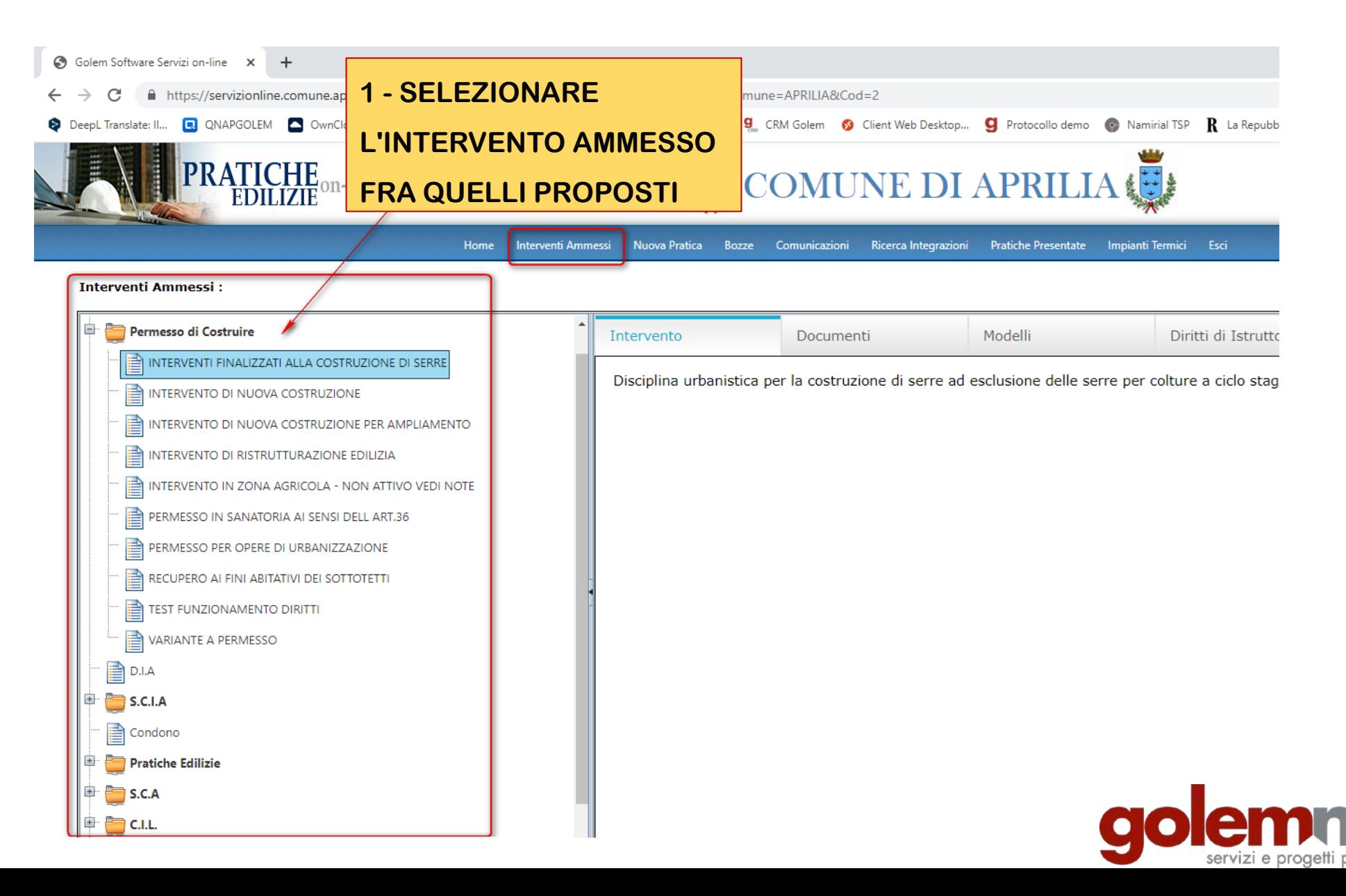

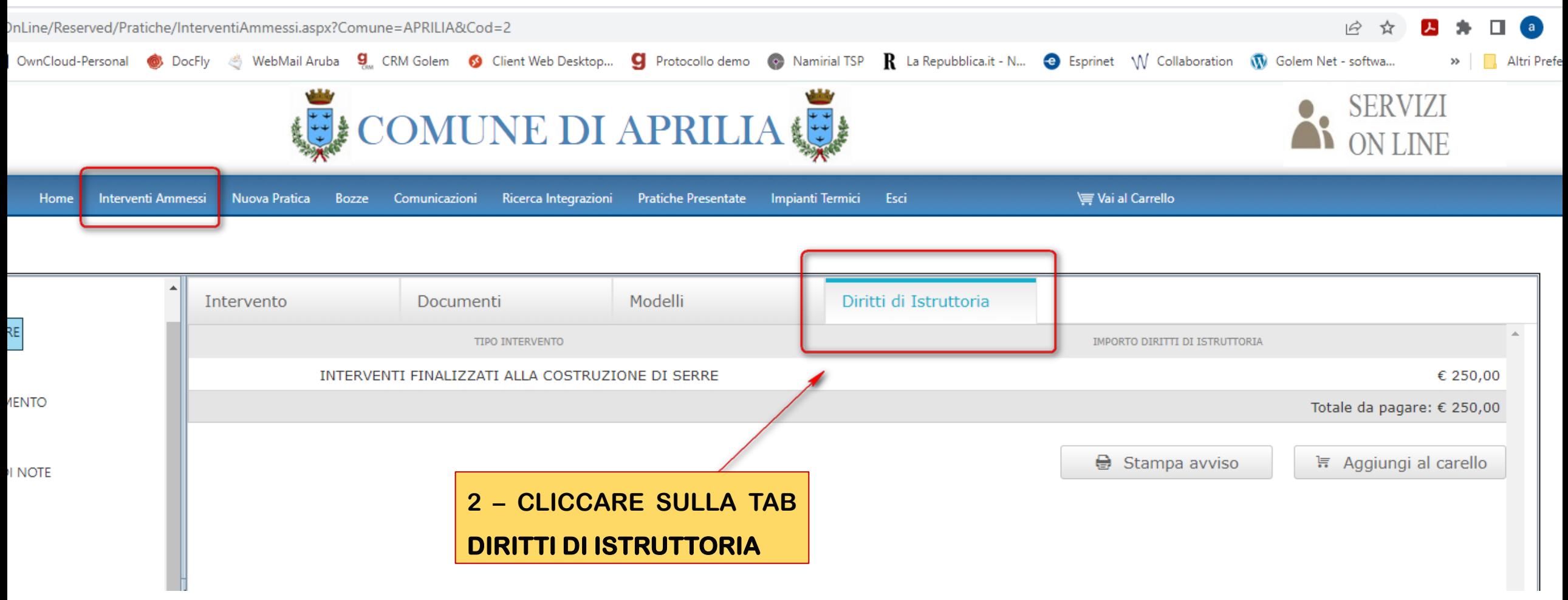

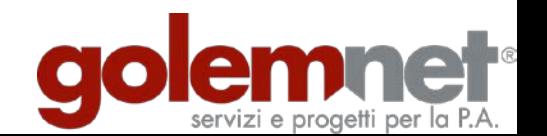

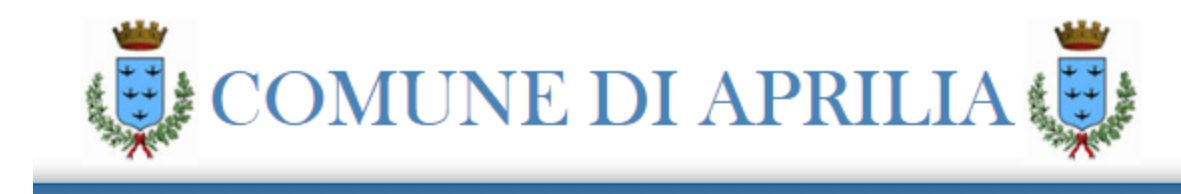

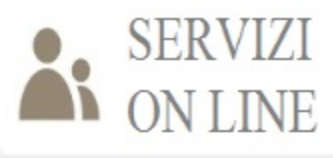

Ricerca Integrazioni **Pratiche Presentate** Vai al Carrello **Bozze** Comunicazioni Impianti Termici Esci Pratica

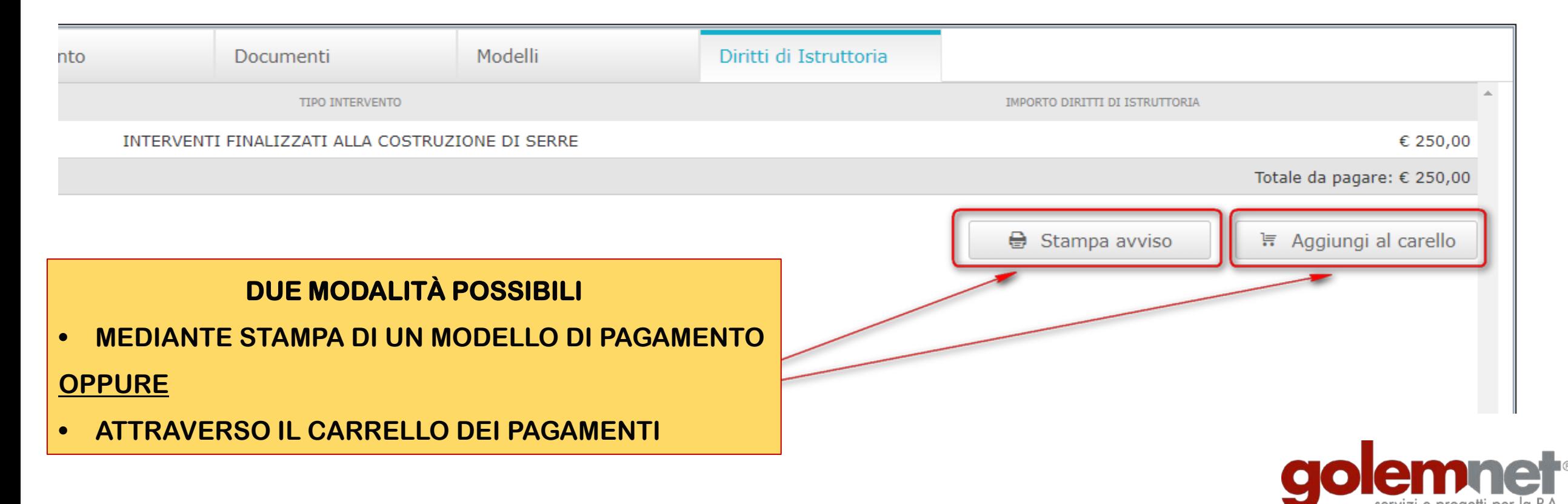

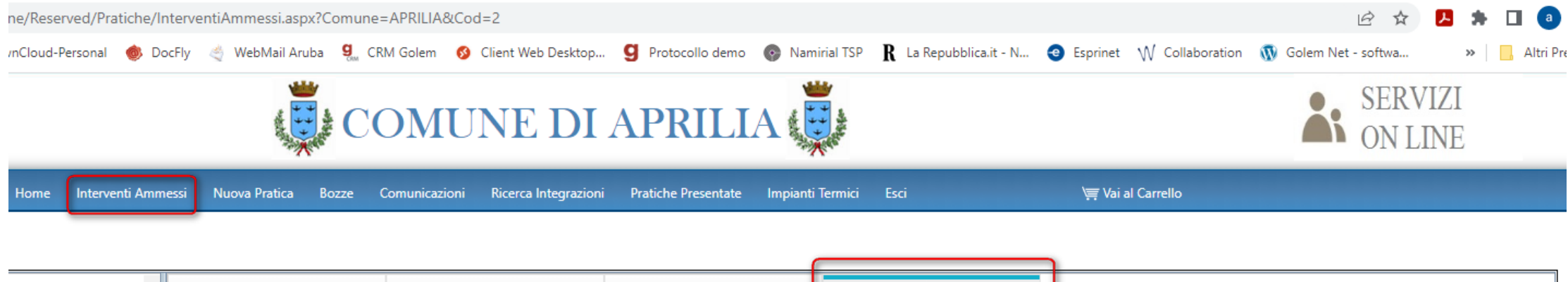

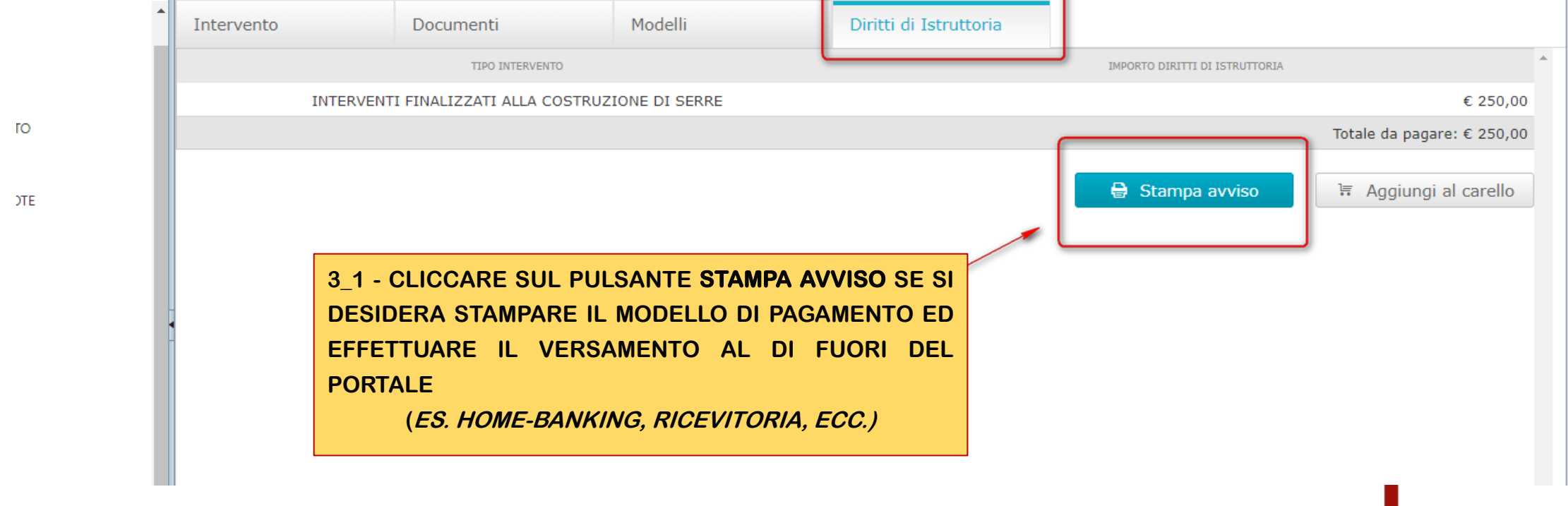

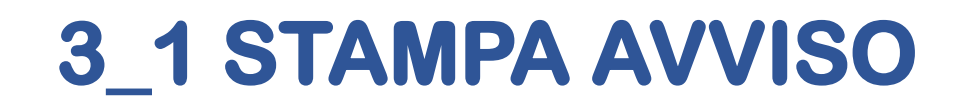

#### **(PER L'UTENTE CORRENTE)**

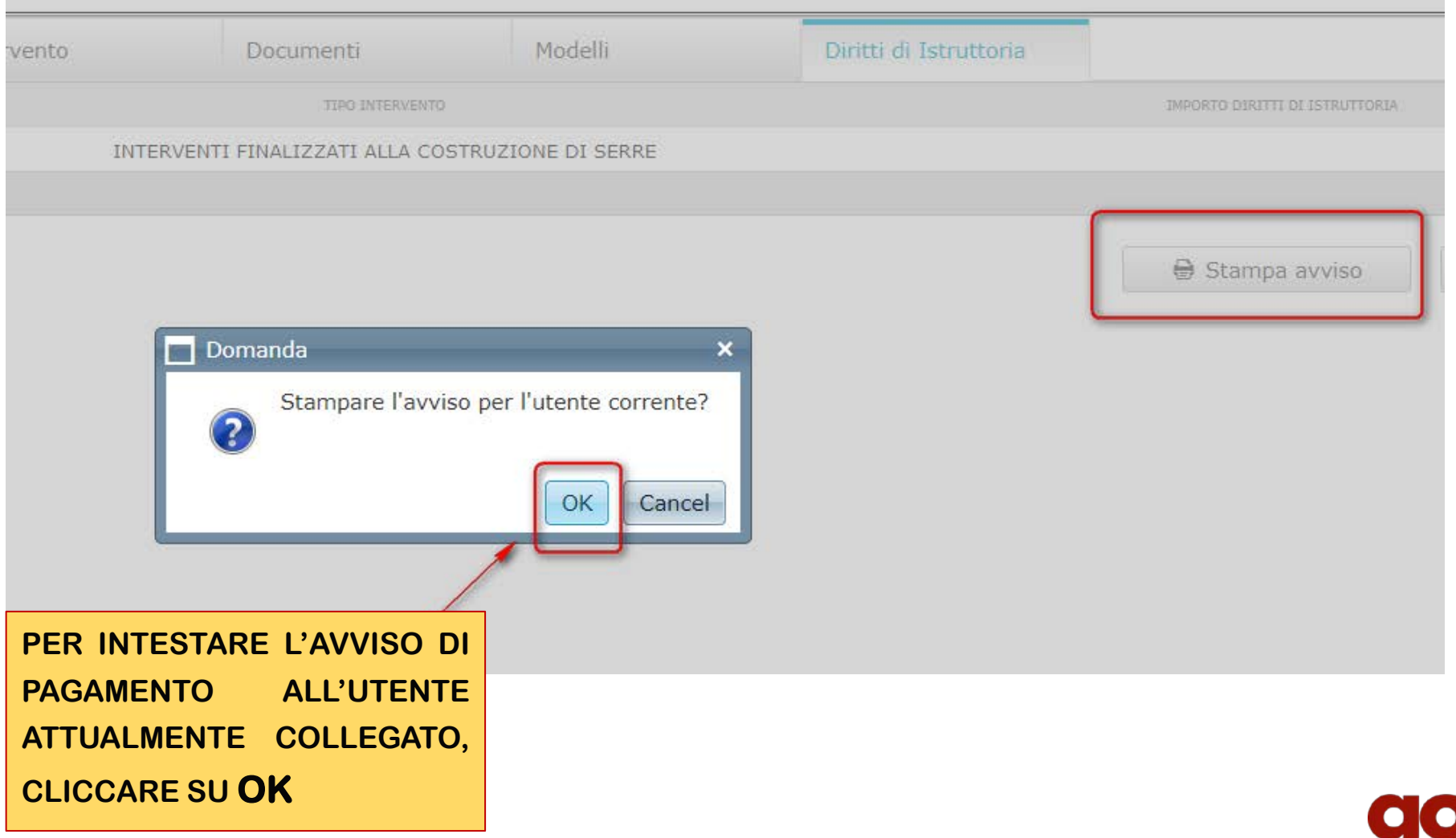

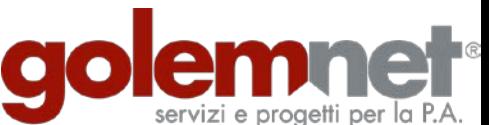

#### **(PER L'UTENTE CORRENTE)**

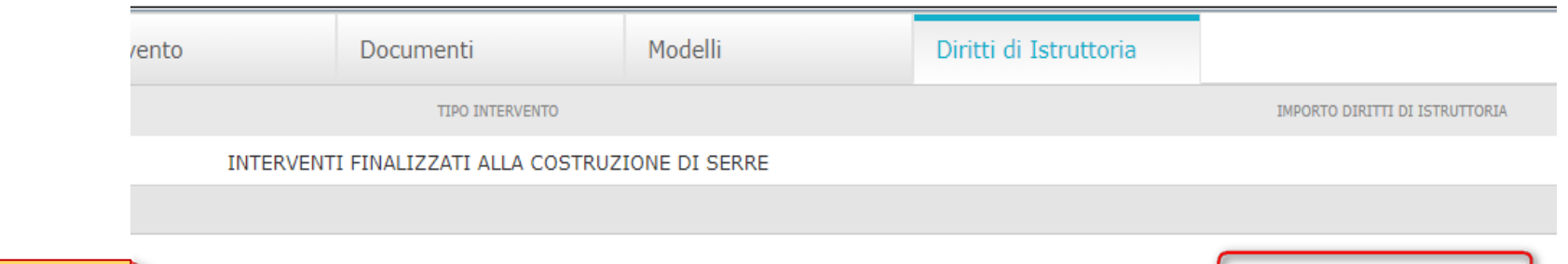

**QUINDI CLICCARE SU CONFERMA PER SCARICARE IL MODELLO DI PAGAMENTO (IN FORMATO PDF) INTESTATO ALL'UTENTE COLLEGATO**

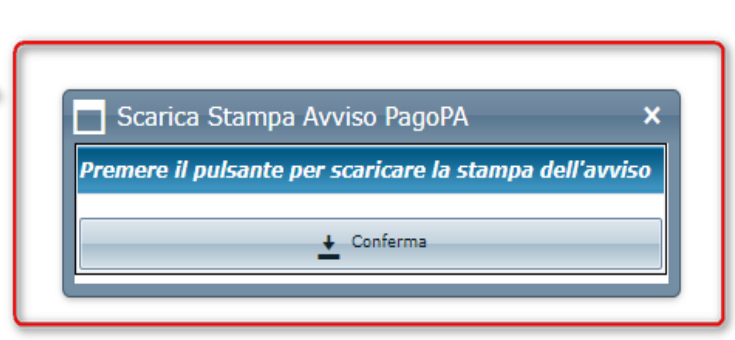

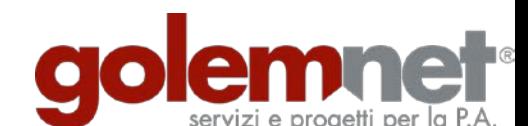

**● Stampa avviso** 

## **(PER ALTRO UTENTE)**

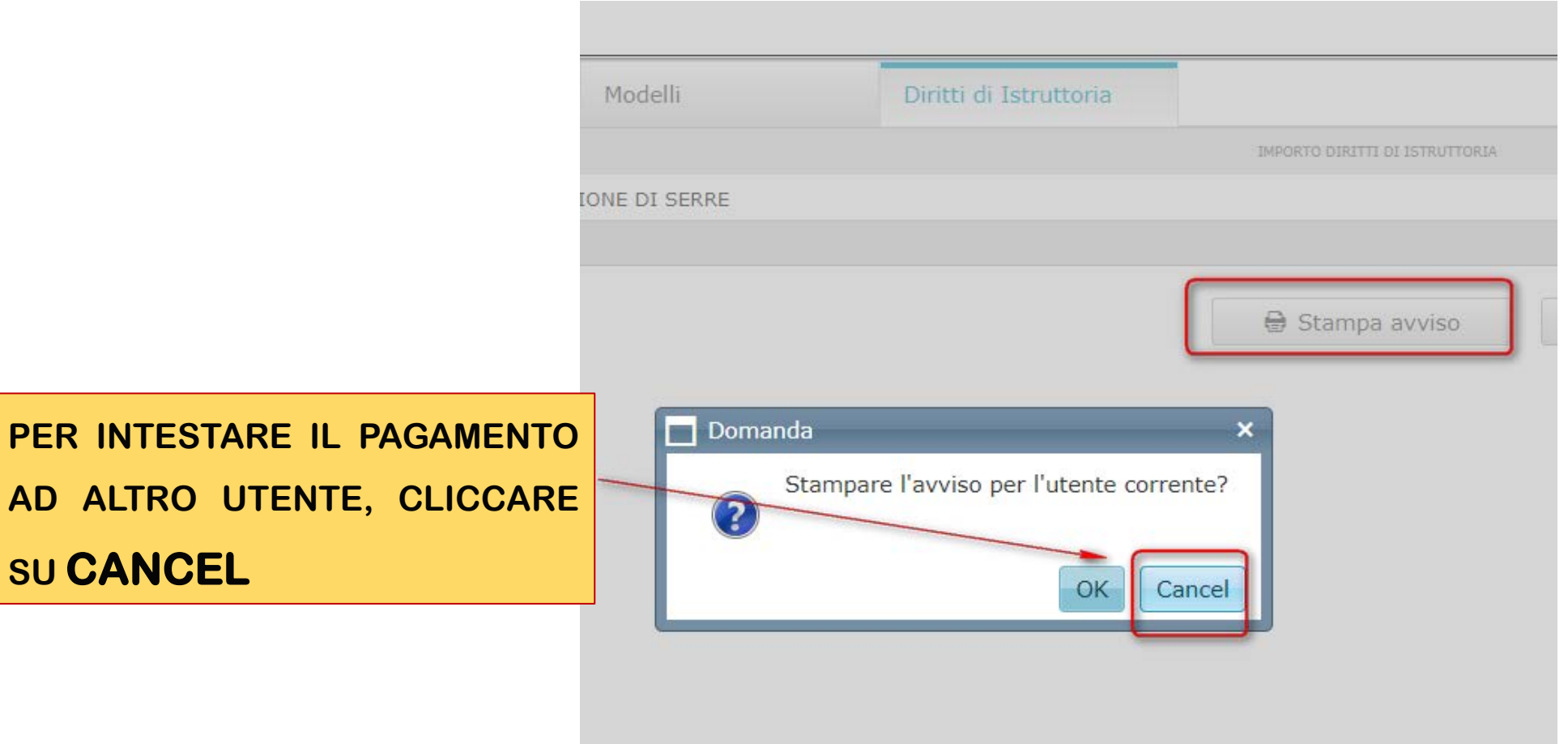

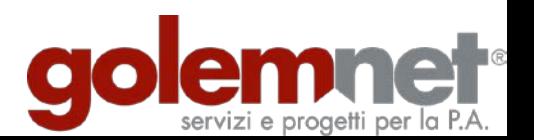

### (PER ALTRO UTENTE)

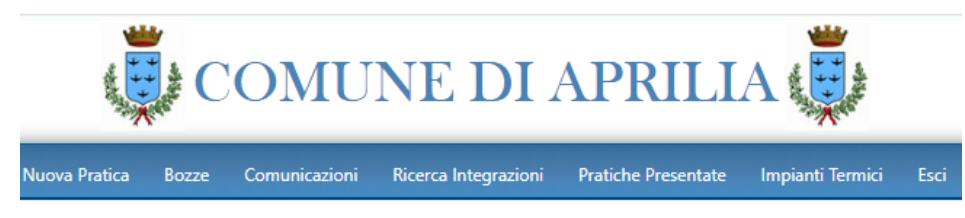

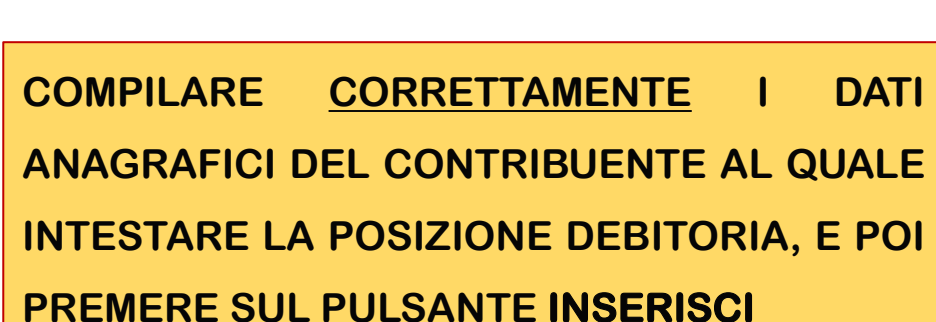

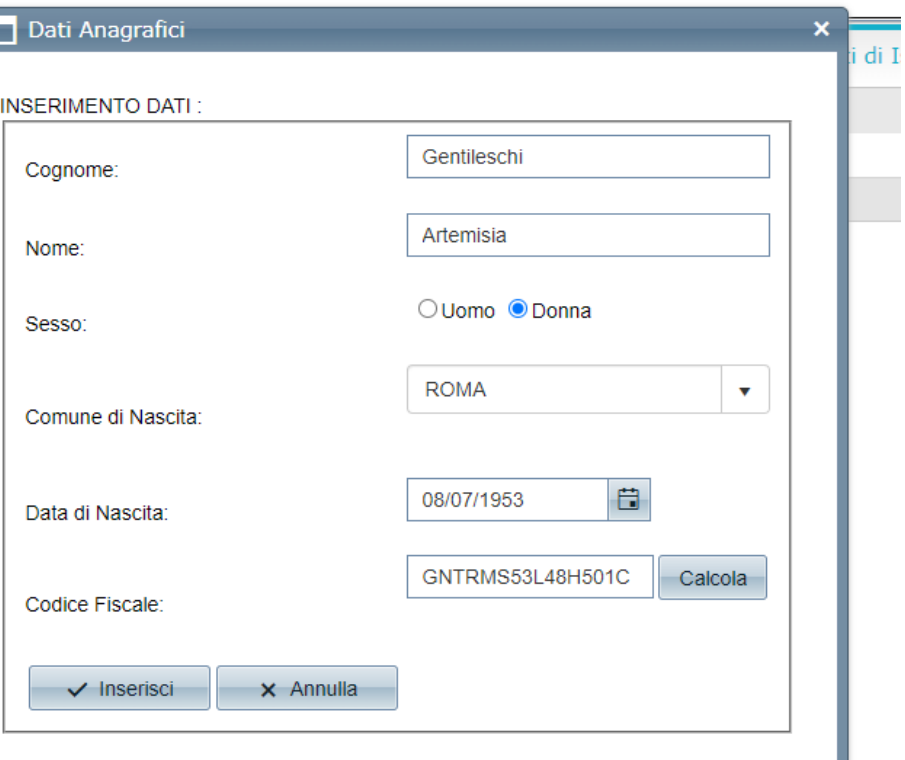

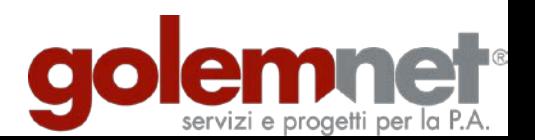

# **3\_1 STAMPA AVVISO (PER ALTRO UTENTE)**

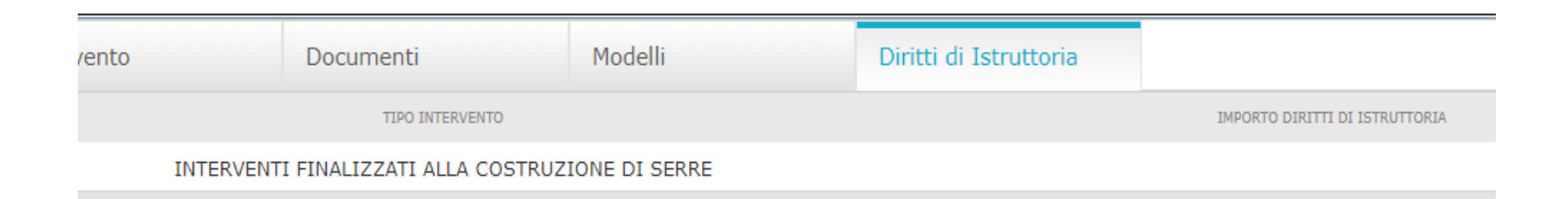

**QUINDI CLICCARE SU CONFERMA PER SCARICARE IL MODELLO DI PAGAMENTO (IN FORMATO PDF) INTESTATO AD ALTRA PERSONA**

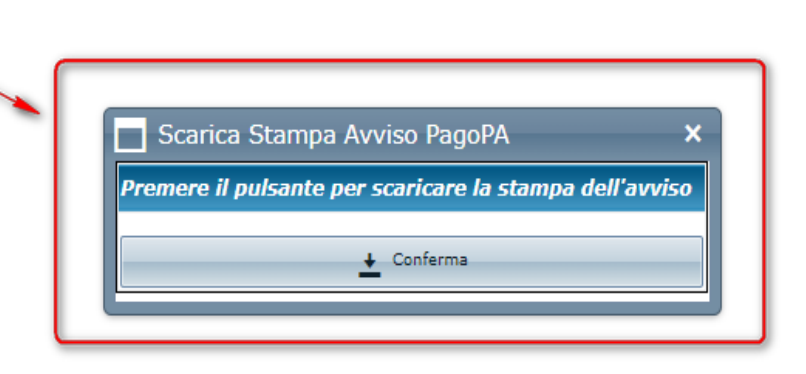

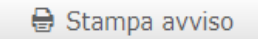

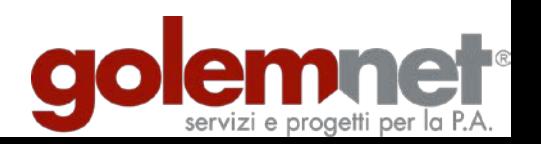

#### (PER ALTRO UTENTE)

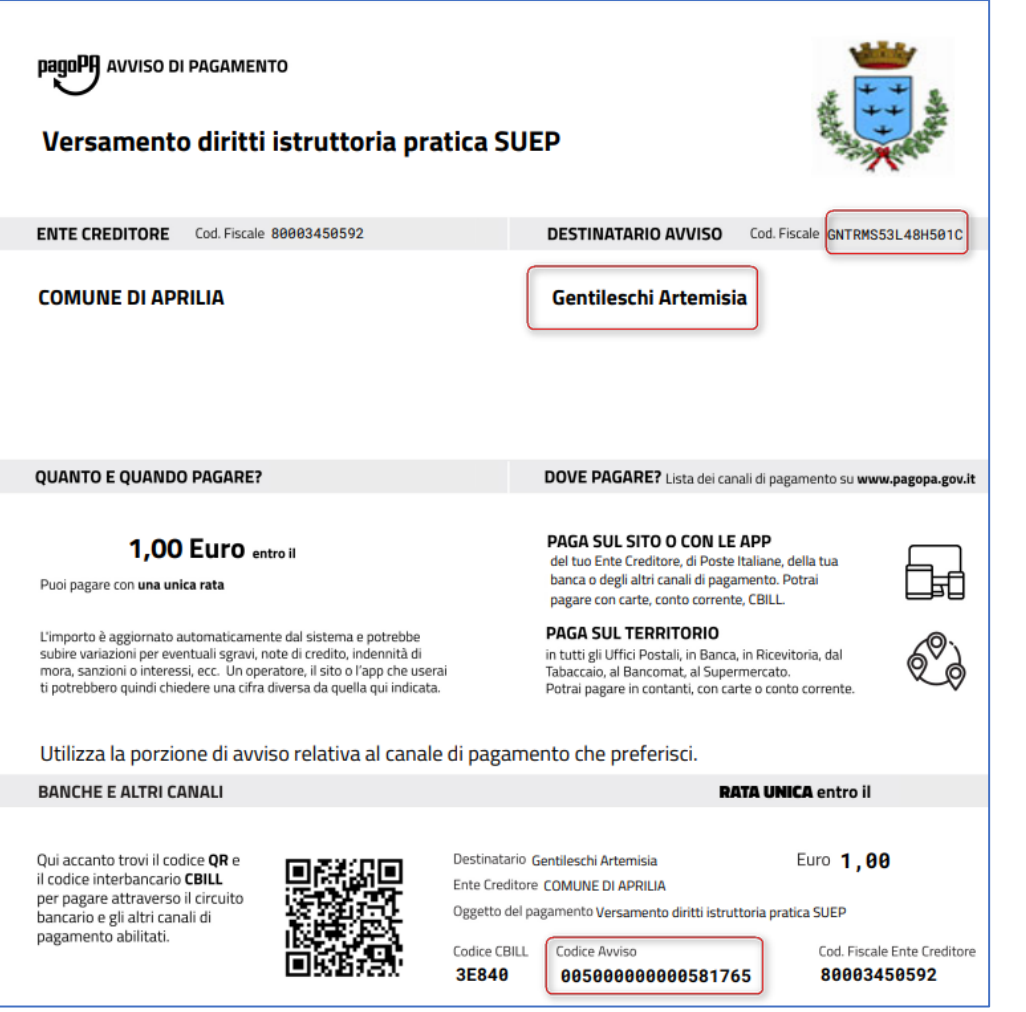

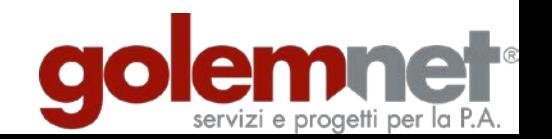

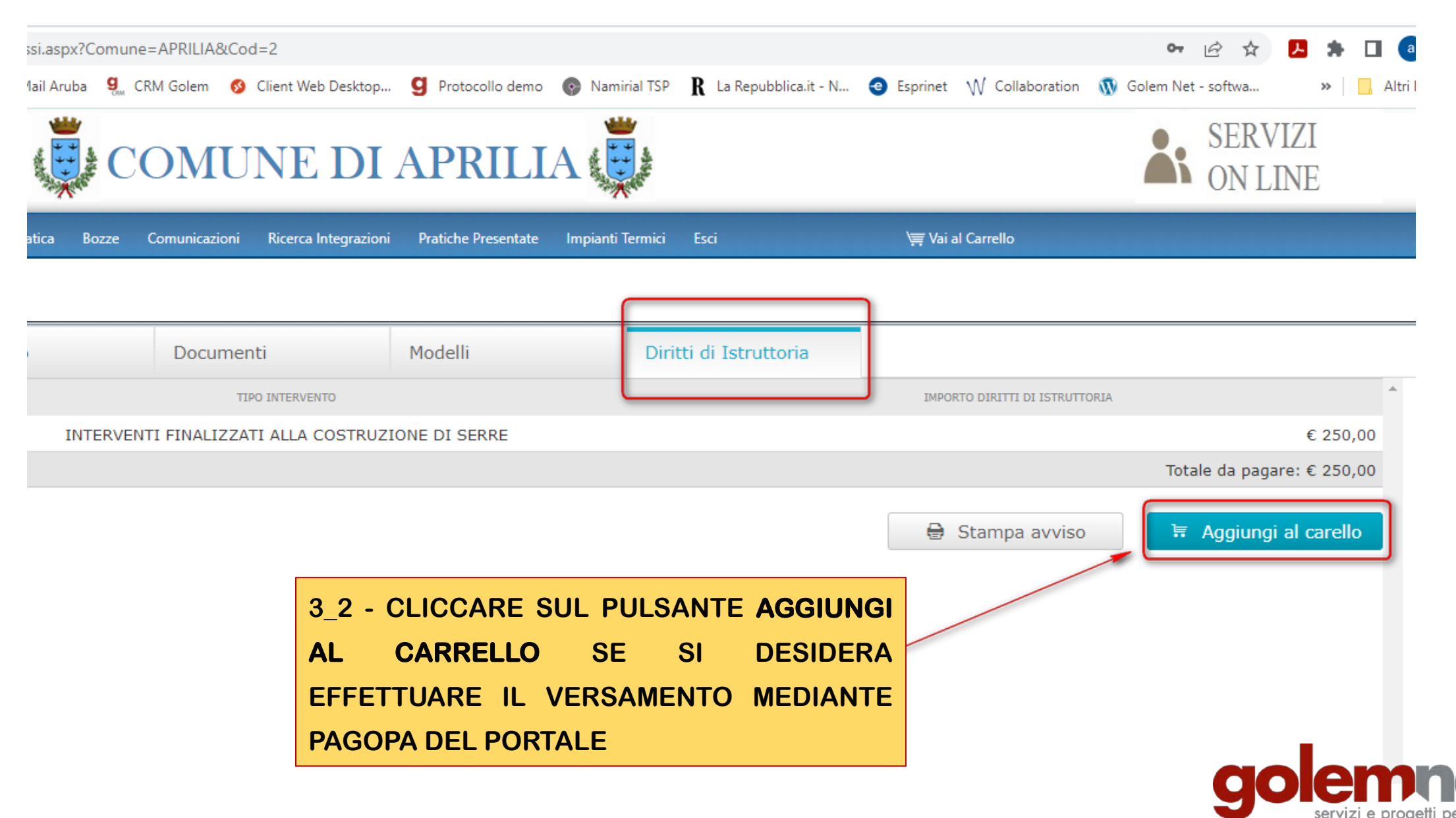

### **3\_2 AGGIUNGI AL CARRELLO**

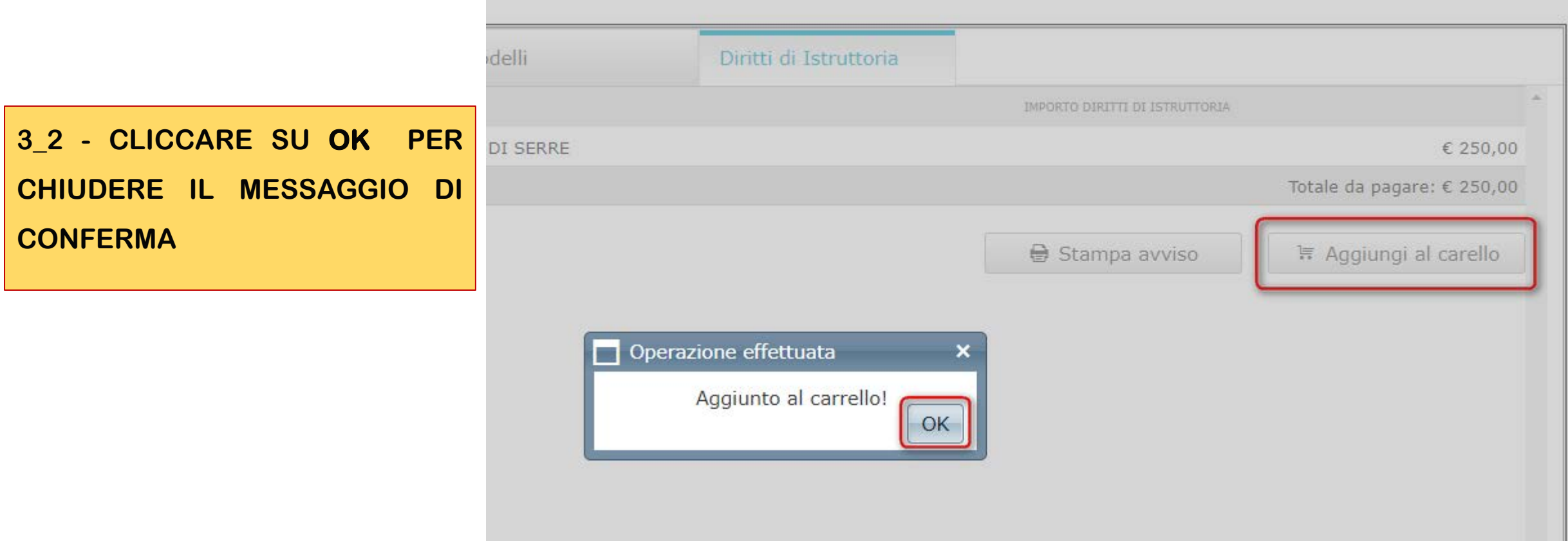

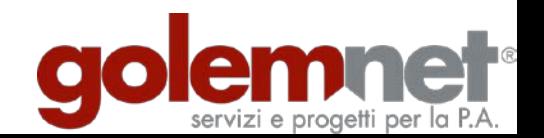

#### 3\_2 AGGIUNGI AL CARRELLO

# **N.B.** NEL CASO DI PAGAMENTO MEDIANTE CARRELLO, L'INTESTATARIO DELLA POSIZIONE DEBITORIA È L'UTENTE COLLEGATO AL PORTALE DEI SERVIZI **ONLINE CHE IN QUEL MOMENTO STA ESEGUENDO L'OPERAZIONE**

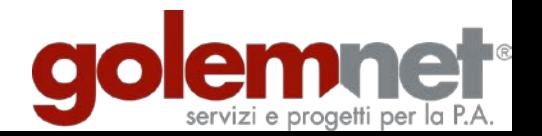

#### **3\_3 PAGARE CON PAGOPA MEDIANTE IL CARRELLO**

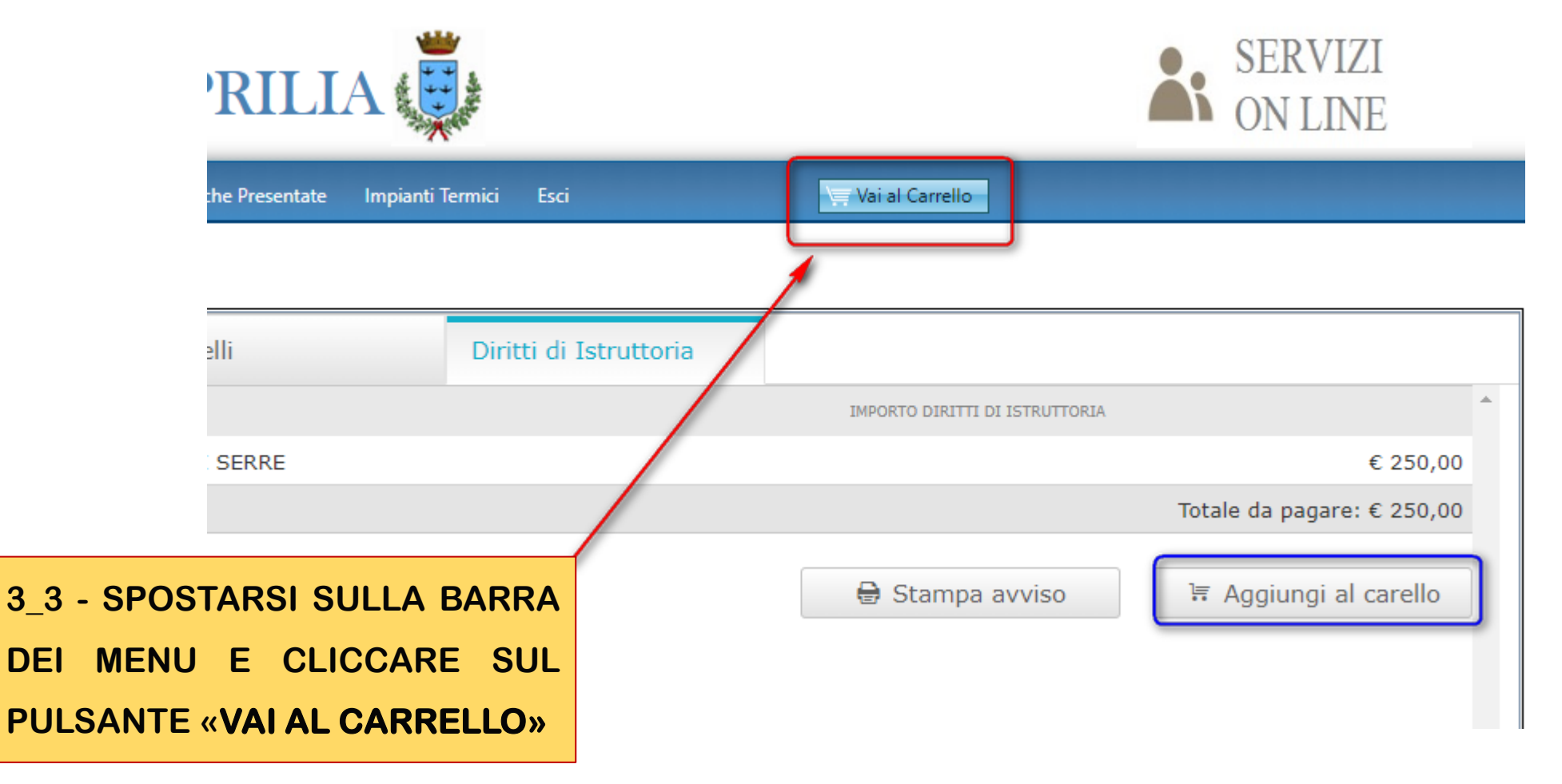

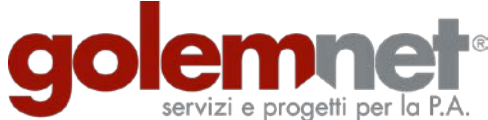

## **3\_3 PAGARE CON PAGOPA MEDIANTE IL CARRELLO**

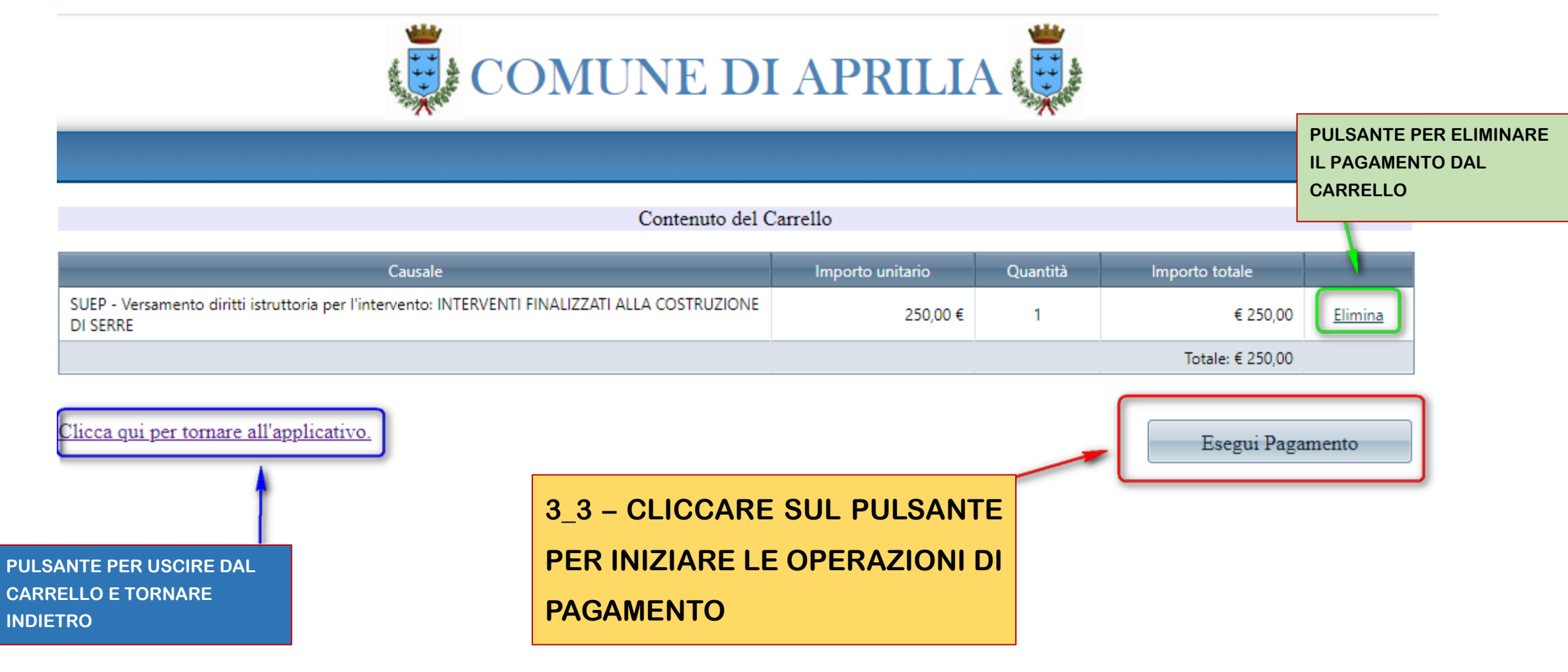

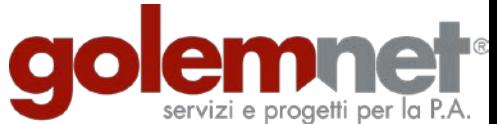

## 3\_3 PAGARE CON PAGOPA MEDIANTE IL CARRELLO

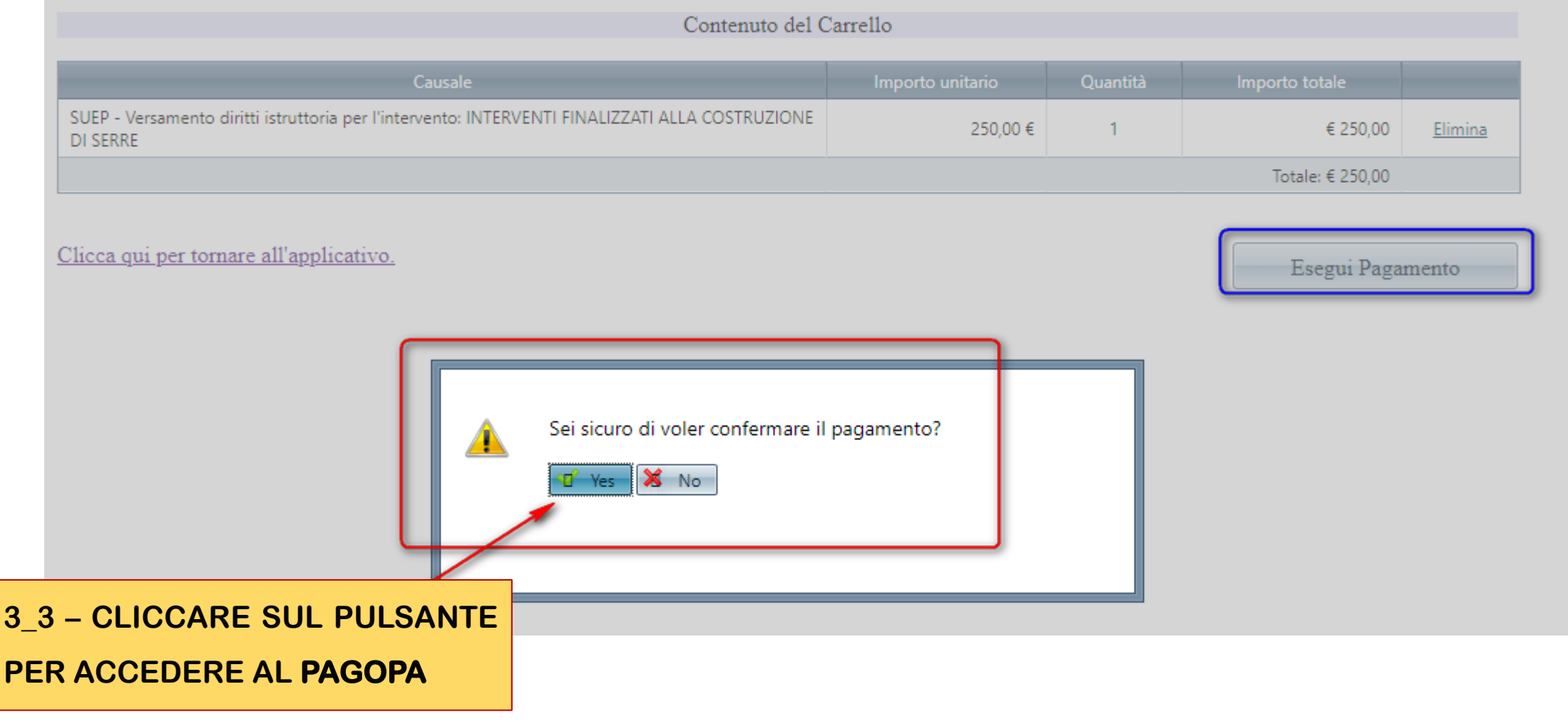

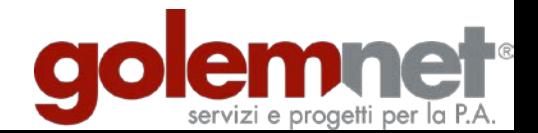

### **3\_4 PAGARE CON PAGOPA MEDIANTE IL CARRELLO**

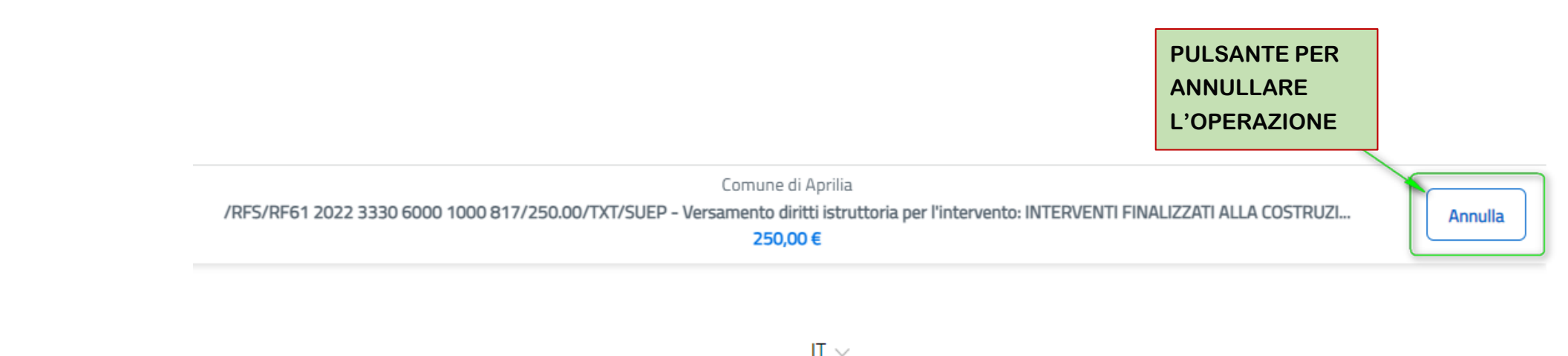

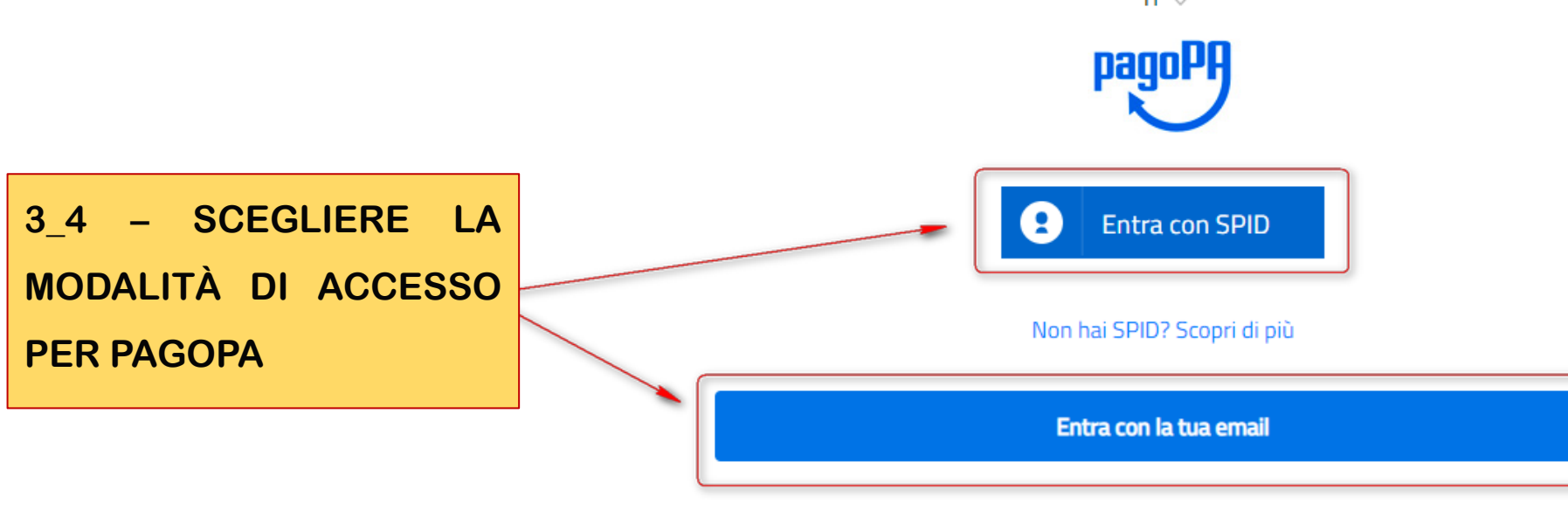

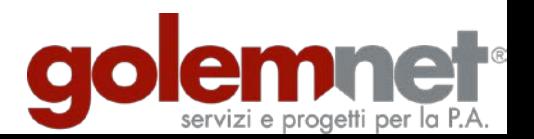

#### 35 PAGARE CON PAGOPA MEDIANTE IL CARRELLO

Comune di Aprilia

/RFS/RF52 2022 3330 3000 1001 126/250.00/TXT/SUEP - Versamento diritti istruttoria per l'intervento: INTERVENTI FINALIZZATI ALLA COSTRUZI...

250,00€

pagoPA - Informativa sulla privacy

#### **INFORMATIVA SUL TRATTAMENTO DEI DATI PERSONALI**

ai sensi degli artt. 13-14 del Regolamento (UE) 2016/679 (di seguito "Regolamento" o anche "GDPR")

Questa informativa privacy descrive come vengono trattati i dati personali di coloro che accedono al sito https://wisp2.pagopa.gov.it (di seguito il "Sito") per effettuare un pagamento tramite la Piattaforma pagoPA (di seguito anche "Piattaforma" o "pagoPA"). Il Sito ti permette: (i) di effettuare l'accesso alla Piattaforma a mezzo SPID o in modalità guest via email, (ii) di essere avvisato via email sull'esito delle transazioni che effettuerai sulla Piattaforma, (iii) di memorizzare i tuoi strumenti di pagamento se hai acceduto tramite SPID, (iv) di visualizzare lo storico delle tue transazioni se hai acceduto tramite SPID (di seguito congiuntamente il "Servizio").

La medesima informativa invece NON descrive il trattamento dei dati personali relativi ai tuoi pagamenti effettuati tramite pagoPA, rispetto ai quali gli Enti Creditori (ossia Enti a favore dei quali effettui un pagamento) e/o i Prestatori di Servizi di Pagamento (ossia la banca o altro istituto che hai scelto per effettuare un determinato pagamento) restano titolari autonomi del trattamento. Dovrai quindi rivolgerti a quest'ultimi per informazioni sul trattamento dei tuoi dati.

#### Titolare del trattamento dei dati

Il titolare del trattamento è la società PagoPA S.p.A. (di seguito anche "Società") con sede in Piazza Colonna 370 00187 Roma - Italia, PEC pagopa@pec.governo.it

3 5 - ACCETTARE L'INFORMATIVA **MINISTERIALE SUL TRATTAMENTO DEI** DATI PERSONALI DA PARTE DI AGID

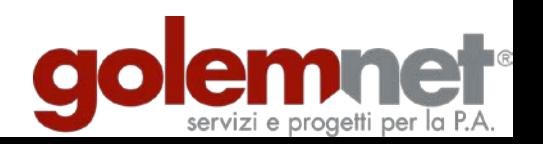

Continua

### 36 PAGARE CON PAGOPA MEDIANTE IL CARRELLO

Comune di Aprilia

/RFS/RF52 2022 3330 3000 1001 126/250.00/TXT/SUEP - Versamento diritti istruttoria per l'intervento: INTERVENTI FINALIZZATI ALLA COSTRUZI...

250,00€

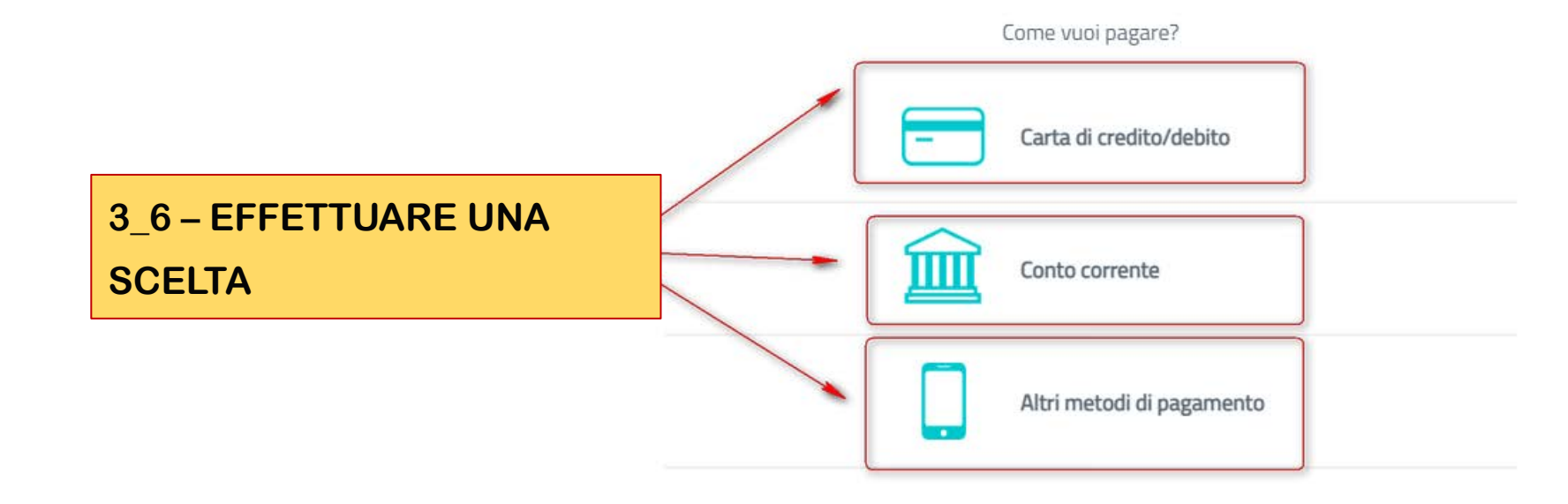

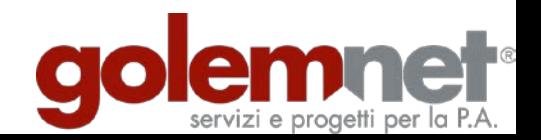

### 36 PAGARE CON PAGOPA MEDIANTE IL CARRELLO

Comune di Aprilia /RFS/RF42 2022 3330 6000 1001 159/1.00/TXT/SUEP - Versamento diritti istruttoria per l'intervento: TEST FUNZIONAMENTO DIRITTI 1,00€

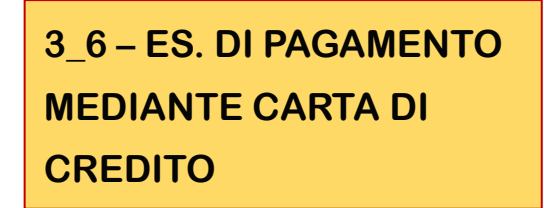

pagoPA accetta queste carte di credito/debito

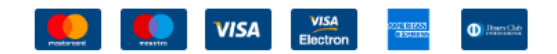

mario sossi

nome e cognome

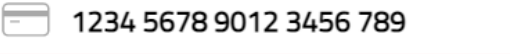

numero della carta di credito non valido

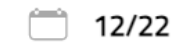

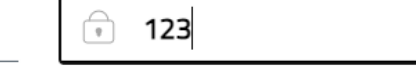

scadenza (mm/aa)

codice di verifica

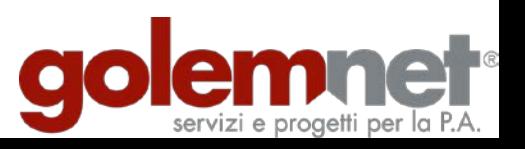

### **3\_6 PAGARE CON PAGOPA MEDIANTE IL CARRELLO**

Comune di Aprilia

/RFS/RF42 2022 3330 6000 1001 159/1.00/TXT/SUEP - Versamento diritti istruttoria per l'intervento: TEST FUNZIONAMENTO DIRITTI

1.00€

**ESEMPIO DI PAGAMENTO MEDIANTE CARTA DI CREDITO** 

**CONFERMARE PER CHIUDERE LA TRANSAZIONE**

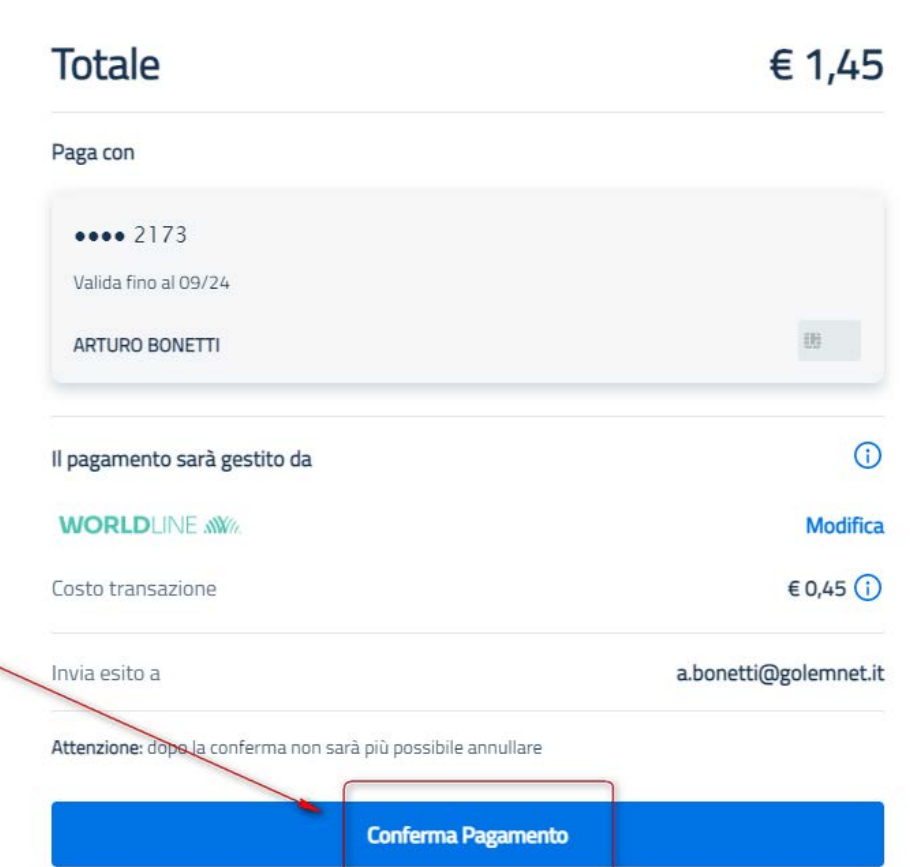

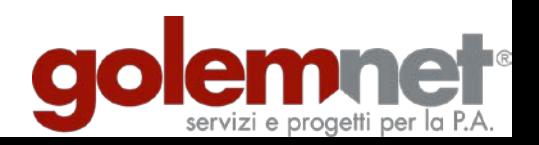

### **3\_7 PAGARE CON PAGOPA MEDIANTE IL CARRELLO**

Comune di Aprilia

/RFS/RF42 2022 3330 6000 1001 159/1.00/TXT/SUEP - Versamento diritti istruttoria per l'intervento: TEST FUNZIONAMENTO DIRITTI

1,00€

**ESEMPIO DI PAGAMENTO MEDIANTE CARTA DI CREDITO** 

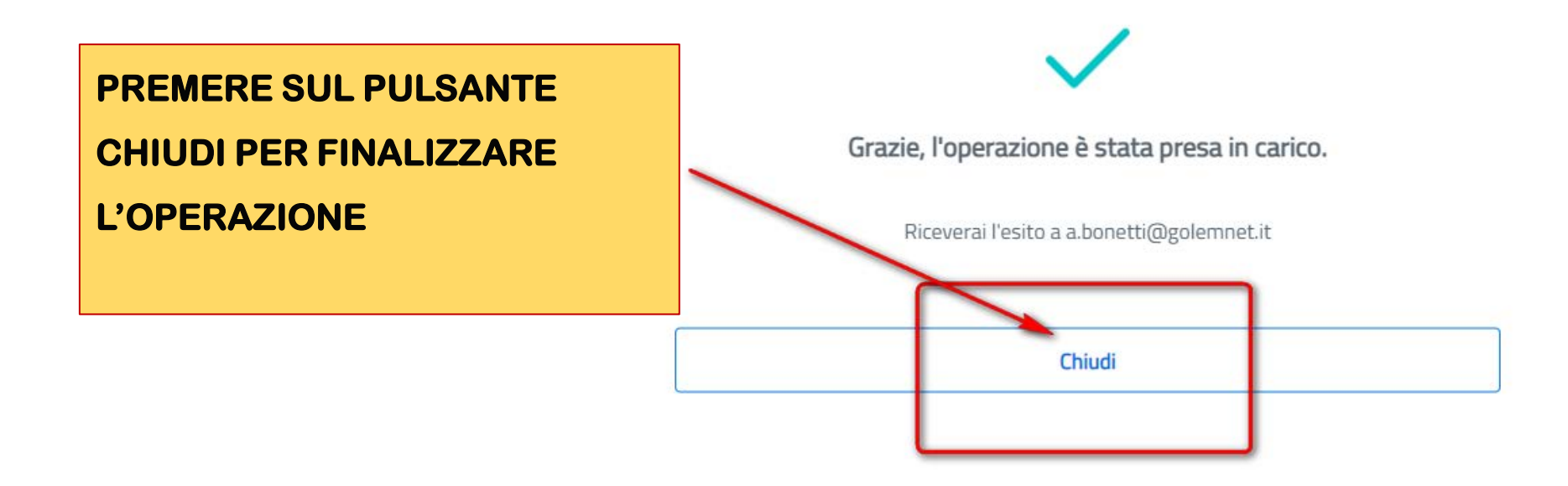

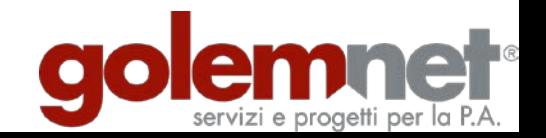

# **3\_7 PAGARE CON PAGOPA MEDIANTE IL CARRELLO**

**ESEMPIO DI PAGAMENTO MEDIANTE CARTA DI**  COMUNE DI APRILIA **CREDITO** PAGAMENTO ESEGUITO CORRETTAMENTE **ID** Transazione: **RISULTATO OPERAZIONE**  0bd91f5b8d9c664f57748e543 **ANDATA A BUON FINE** Esito: OK Codice Errore: Modello di Pagamento:  $\bf{0}$ 

Clicca qui per tornare all'applicativo.

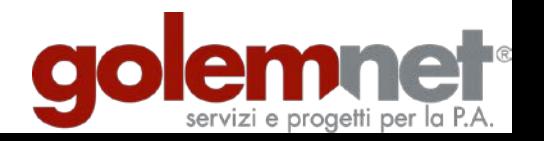

# **GUIDA OPERATIVA** PORTALE SERVIZI ON LINE

#### **SEZIONE 2 – INTERROGARE IL CASSETTO DI PAGOPA**

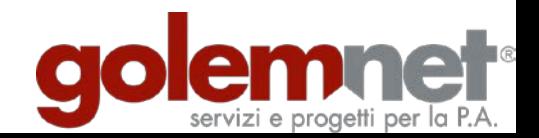

#### **4 – IL CASSETTO DEI PAGAMENTI**

**Tutti i pagamenti associati al proprio codice fiscale, effettuati mediante carrello o mediante avviso di pagamento e relativi ad istanze del SUE, possono essere consultati nella sezione apposita del portale**

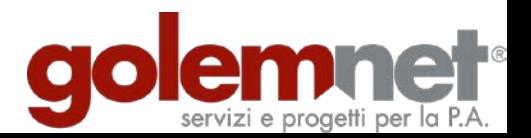

#### 4\_1 - CONSULTARE I PAGAMENTI EFFETTUATI CON PAGOPA

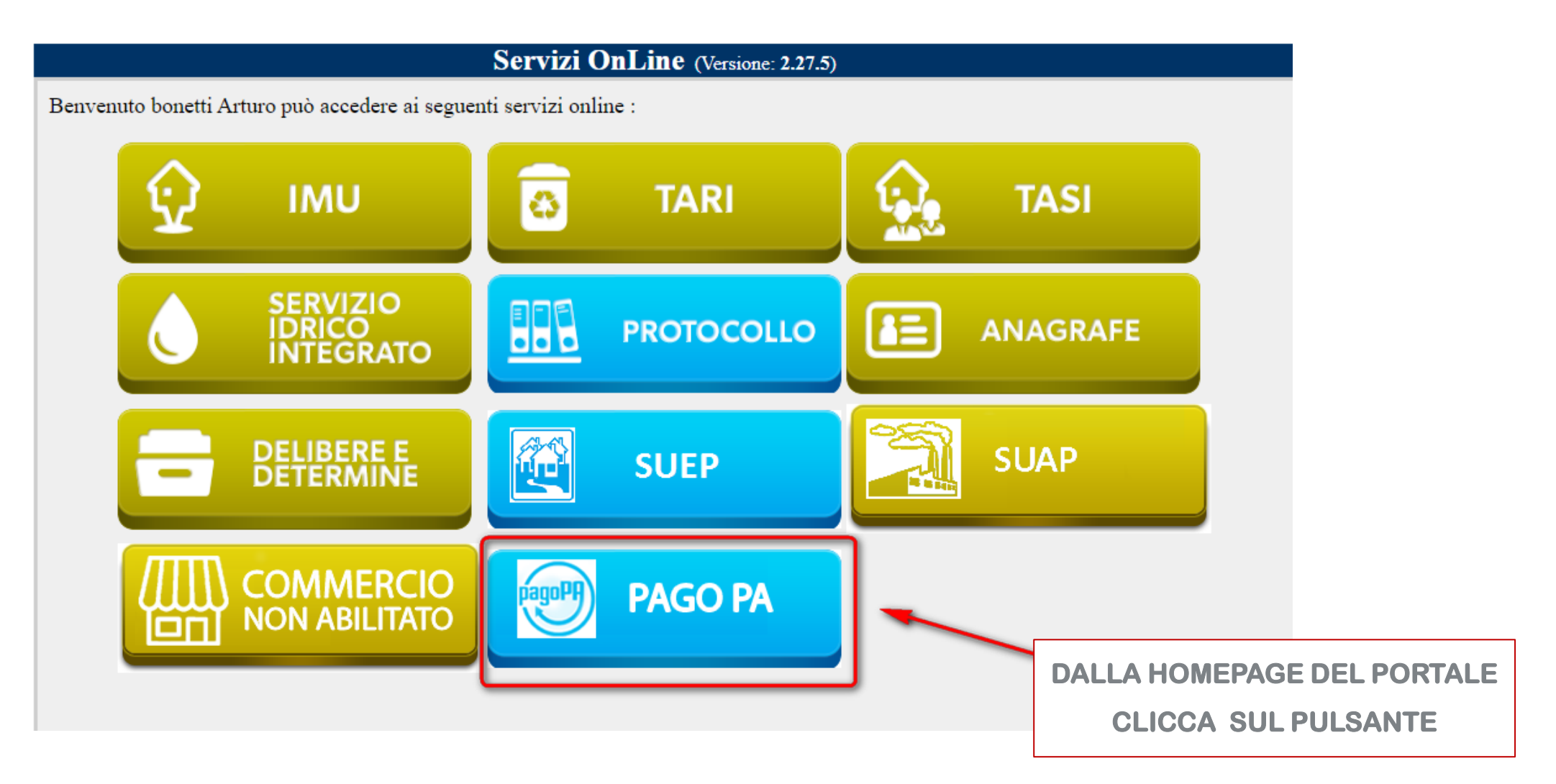

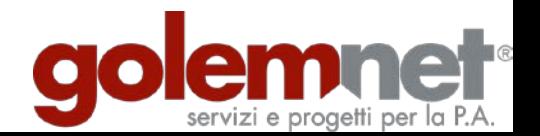

### 4 1 - CONSULTARE I PAGAMENTI EFFETTUATI CON PAGOPA

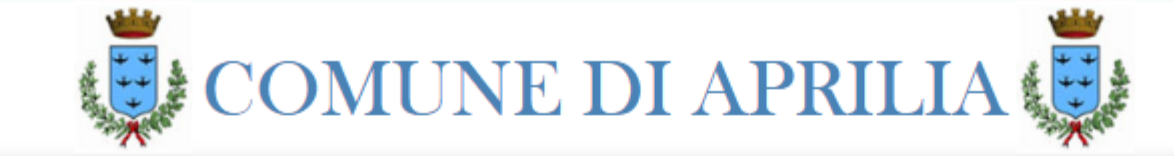

Home Posizioni debitorie/scadenze

Pagamenti spontanei

Pagamenti effettuati Esci

#### Pago PA

PagoPA è un sistema di pagamenti elettronici realizzato per rendere più semplice, sicuro e trasparente qualsiasi pagamento verso la Pubblica Amministrazione.

pagoPA non è un sito dove pagare, ma una nuova modalità per eseguire pressovi Prestatori di Servizi di Pagamento (PSP) aderenti i pagamenti verso la Pubblica Amministrazione in modalità standardizzata.

Si possono effettuare i pagamenti direttamente sul sito o sull'app dell'Ente (il tuo comune, ad esempio) o attraverso i canali (online e fisici) di banche e altri Prestatori di Servizio a Pagamento (PSP), ovvero:

- · Presso le agenzie della tua banca
- · Utilizzando l'home banking del tuo PSP (cerca i loghi CBILL o pagoPA)
- · Presso gli sportelli ATM della tua banca (se abilitati)
- · Presso i punti vendita di SISAL, Lottomatica e Banca 5
- · Presso gli Uffici Postali.

**CLICCARE SUL PULSANTE PER** 

**VISUALIZZARE I PAGAMENTI** 

**EFFETTUATI** 

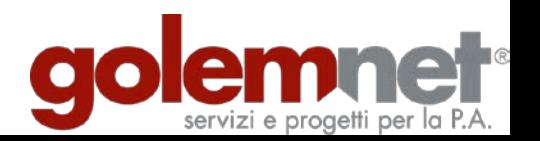

Vai al Carrello

#### 4 1 - CONSULTARE I PAGAMENTI EFFETTUATI CON PAGOPA

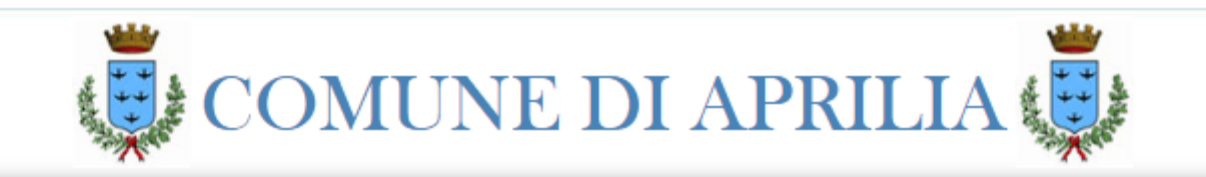

Posizioni debitorie/scadenze Pagamenti spontanei Home

Pagamenti effettuati

Operazioni di Pagamento su Pago PA

Esci

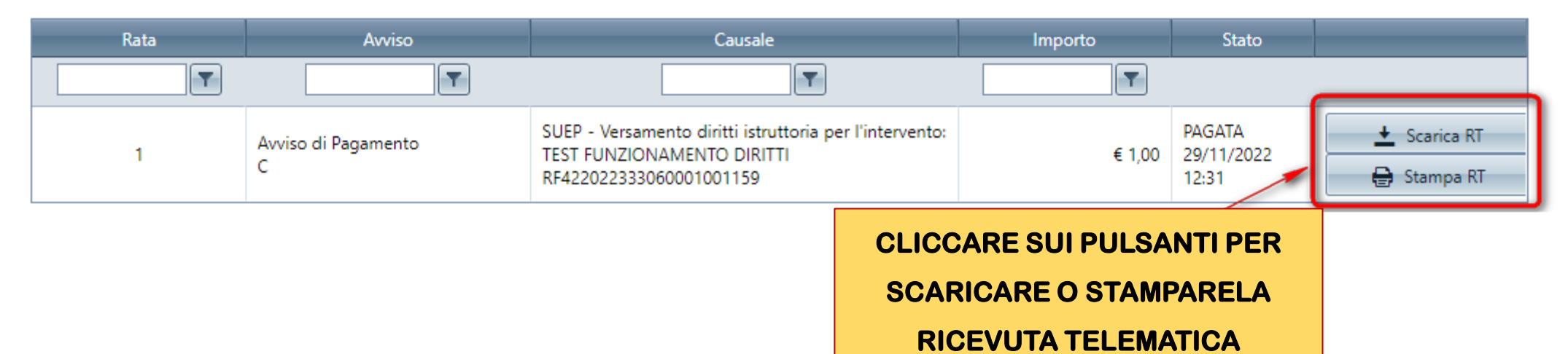

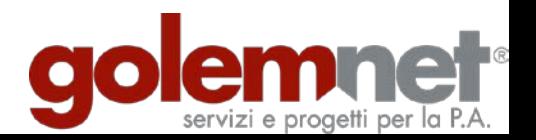

Vai al Carrello

# **GUIDA OPERATIVA** PORTALE SERVIZI ON LINE

# **SEZIONE 3 - COLLEGARE LA RICEVUTA TELEMATICA**

#### **ALLA PRATICA**

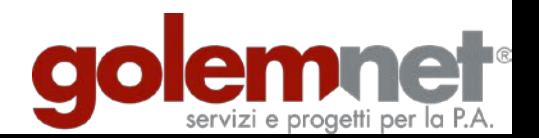

#### **5 – COLLEGARE LA RICEVUTA TELEMATICA ALLA PRATICA**

# **IN FASE DI PRESENTAZIONE DI UNA NUOVA ISTANZA È POSSIBILE COLLEGARE LA RICEVUTA TELEMATICA RELATIVA AI DIRITTI DI ISTRUTTORIA**

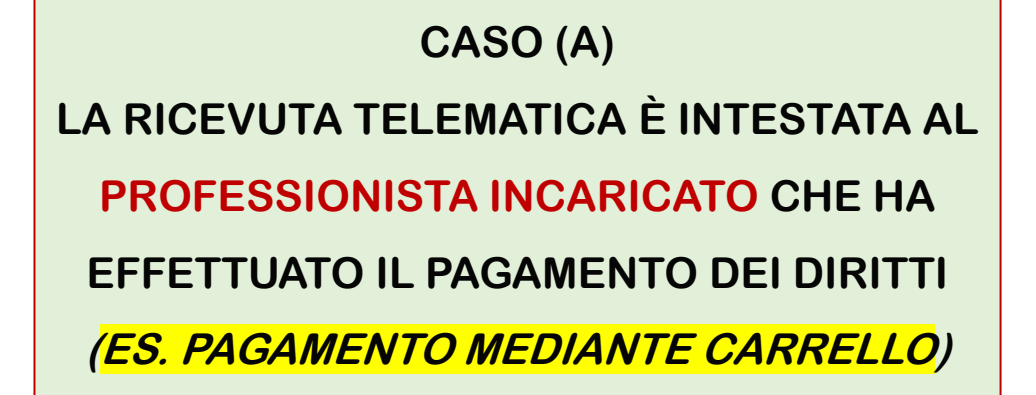

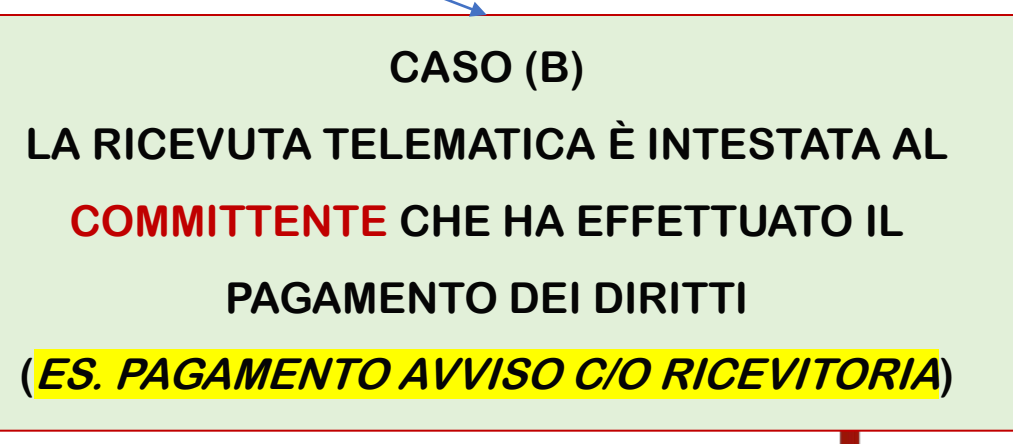

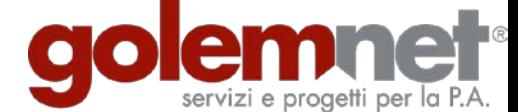

#### **5 – COME COLLEGARE LA RICEVUTA TELEMATICA ALLA PRATICA**

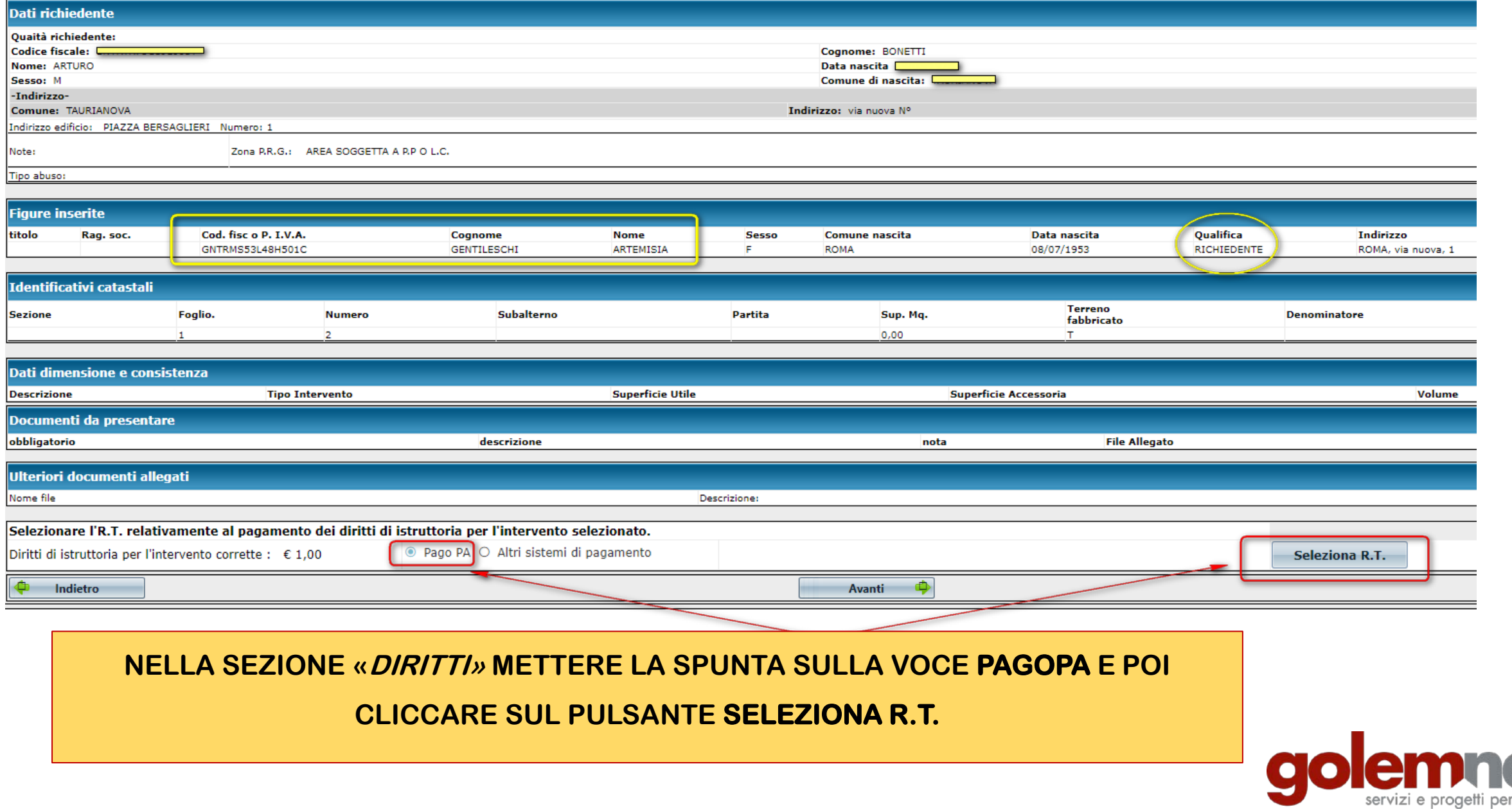

#### 5 – COME COLLEGARE LA RICEVUTA TELEMATICA ALLA PRATICA

CASO (A)

#### LA RICEVUTA TELEMATICA È INTESTATA AL PROFESSIONISTA INCARICATO CHE HA EFFETTUATO IL PAGAMENTO DEI DIRITTI

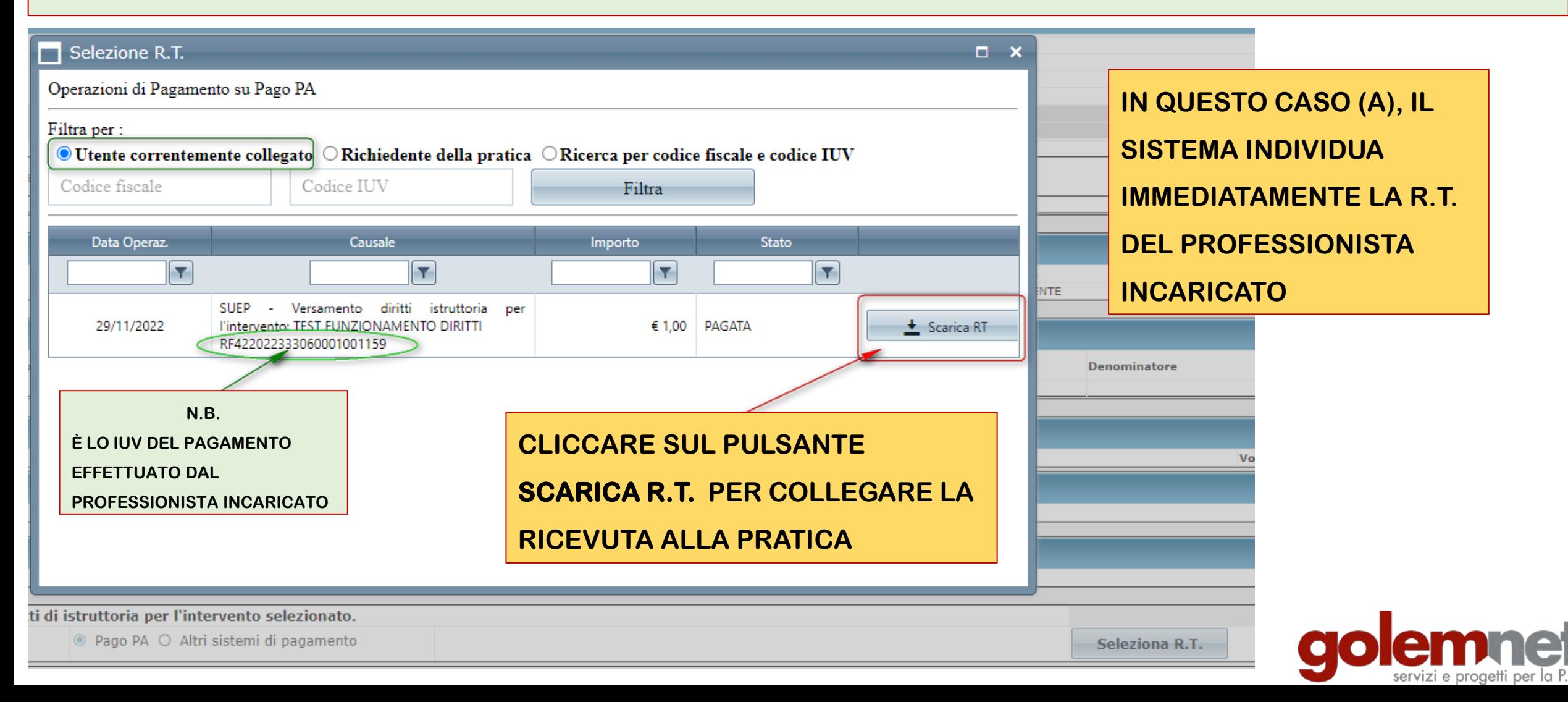

#### 5 - COME COLLEGARE LA RICEVUTA TELEMATICA ALLA PRATICA

CASO (B)

#### LA RICEVUTA TELEMATICA È INTESTATA AL COMMITTENTE CHE HA EFFETTUATO IL PAGAMENTO DEI DIRITTI

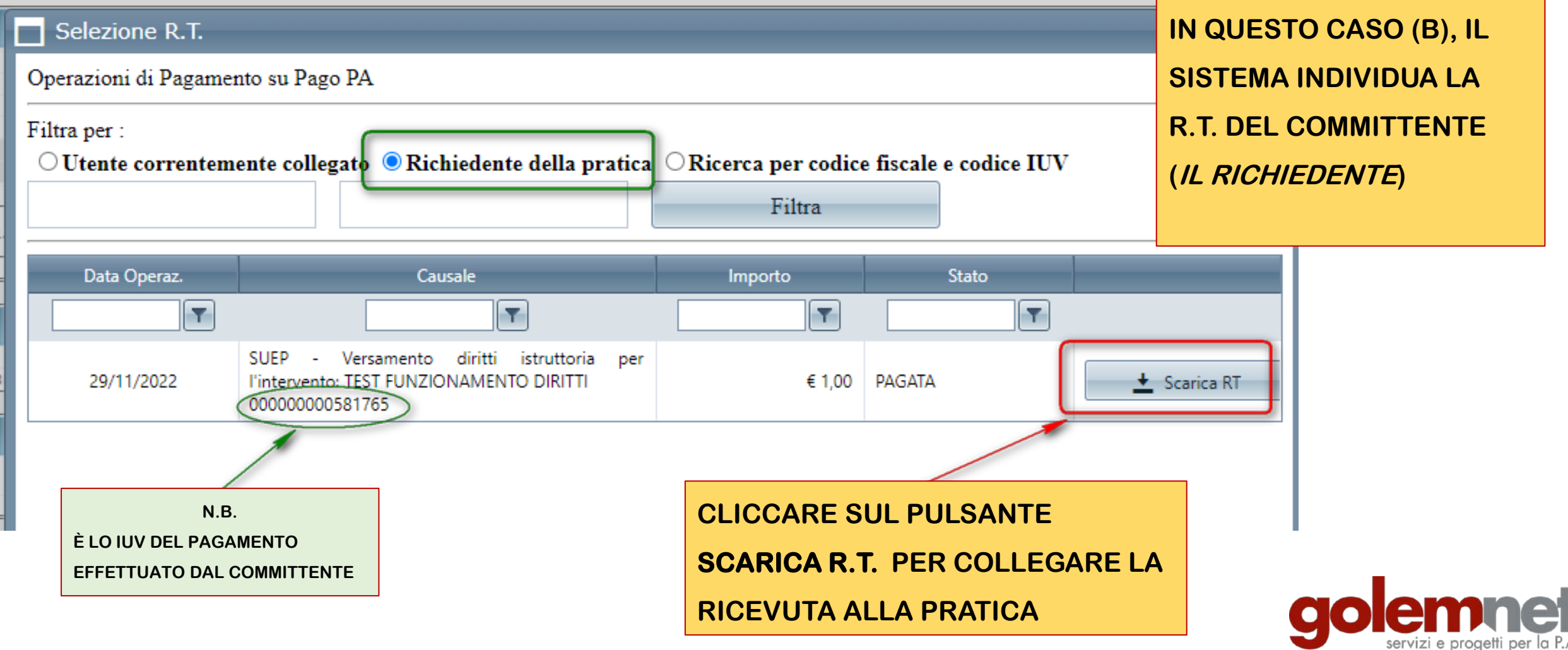

#### 5 – COME COLLEGARE LA RICEVUTA TELEMATICA ALLA PRATICA

CASO (B)

#### LA RICEVUTA TELEMATICA È INTESTATA AL COMMITTENTE CHE HA EFFETTUATO IL PAGAMENTO DEI DIRITTI

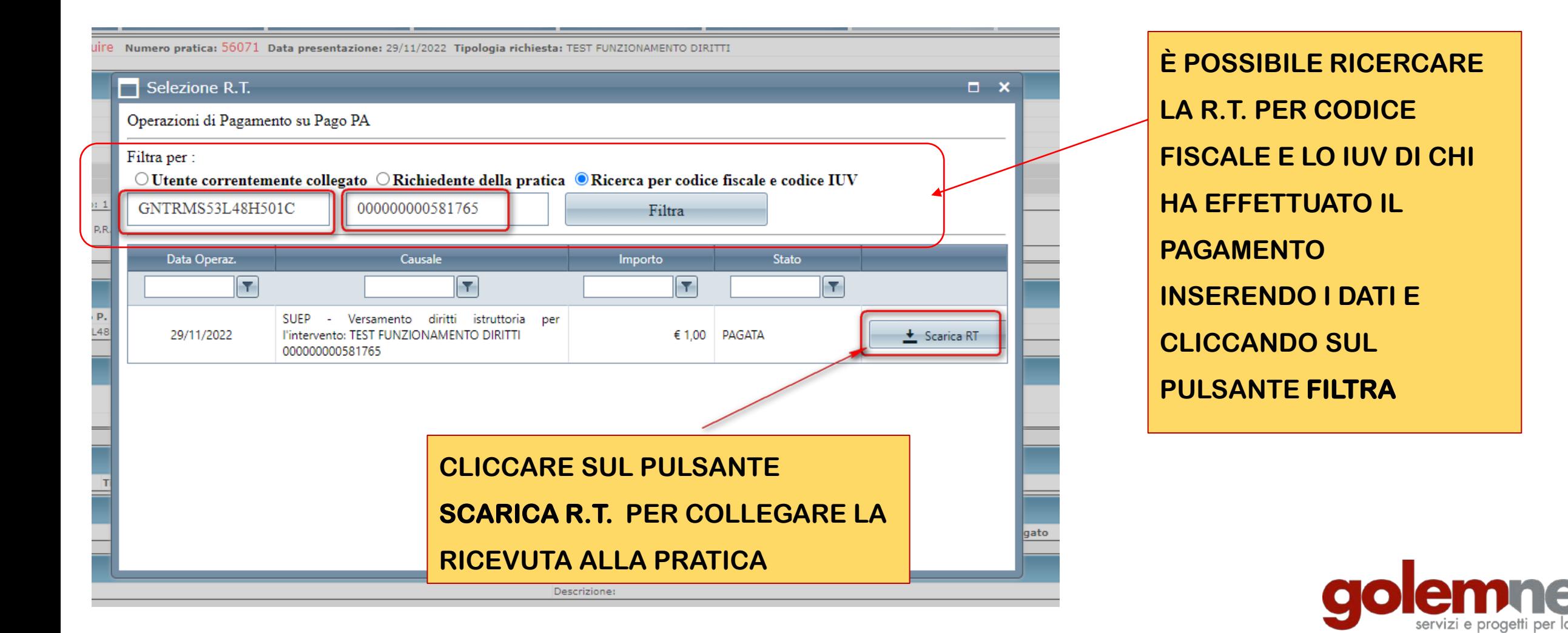